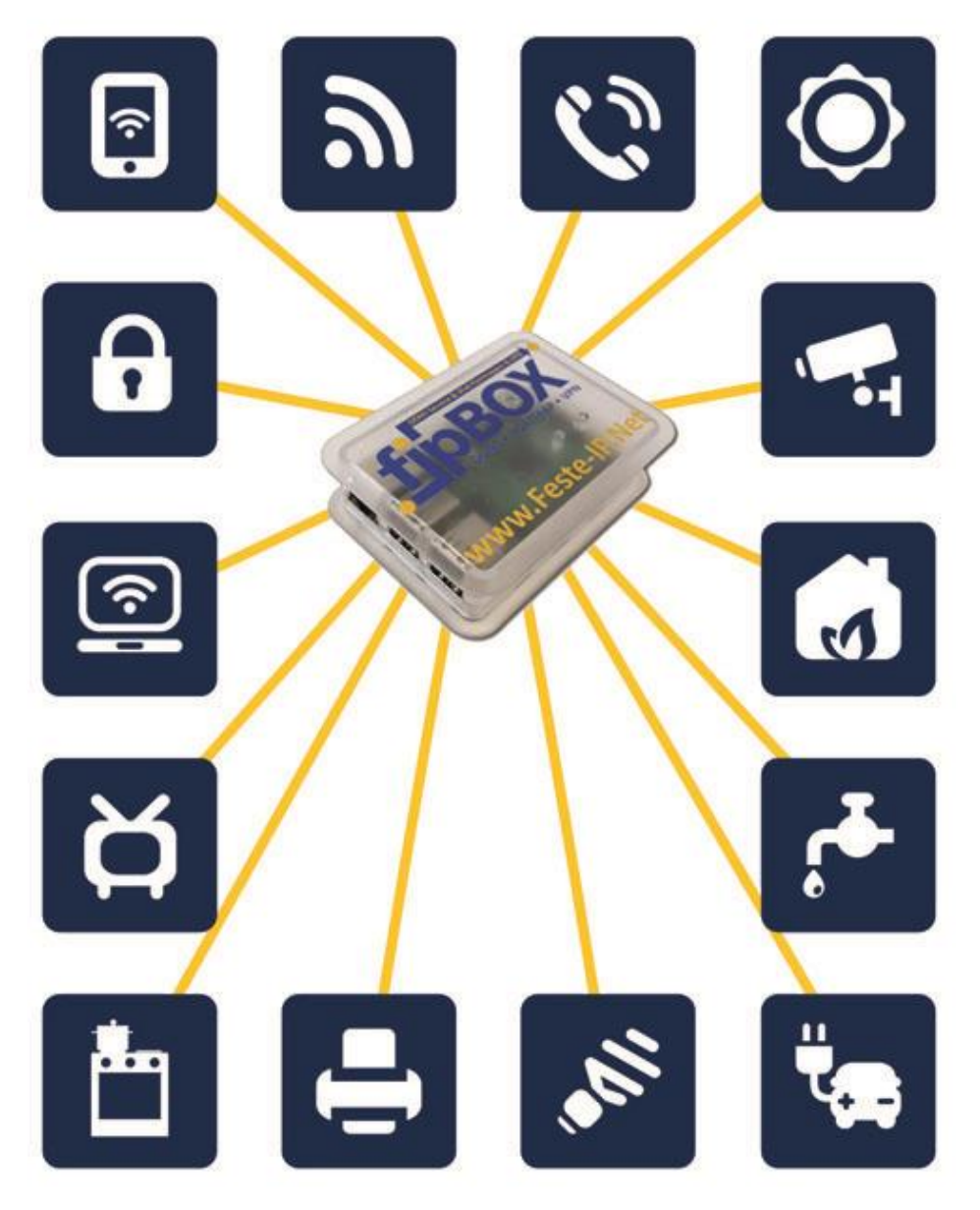

# unglaublich clever

**Anschluss- und** herstellerunabhängig bringen wir Ihre Geräte ans Netz.

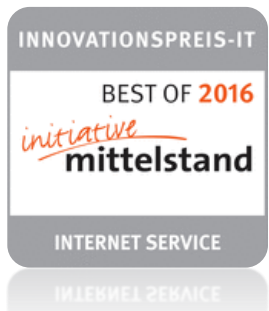

# **INHALT**

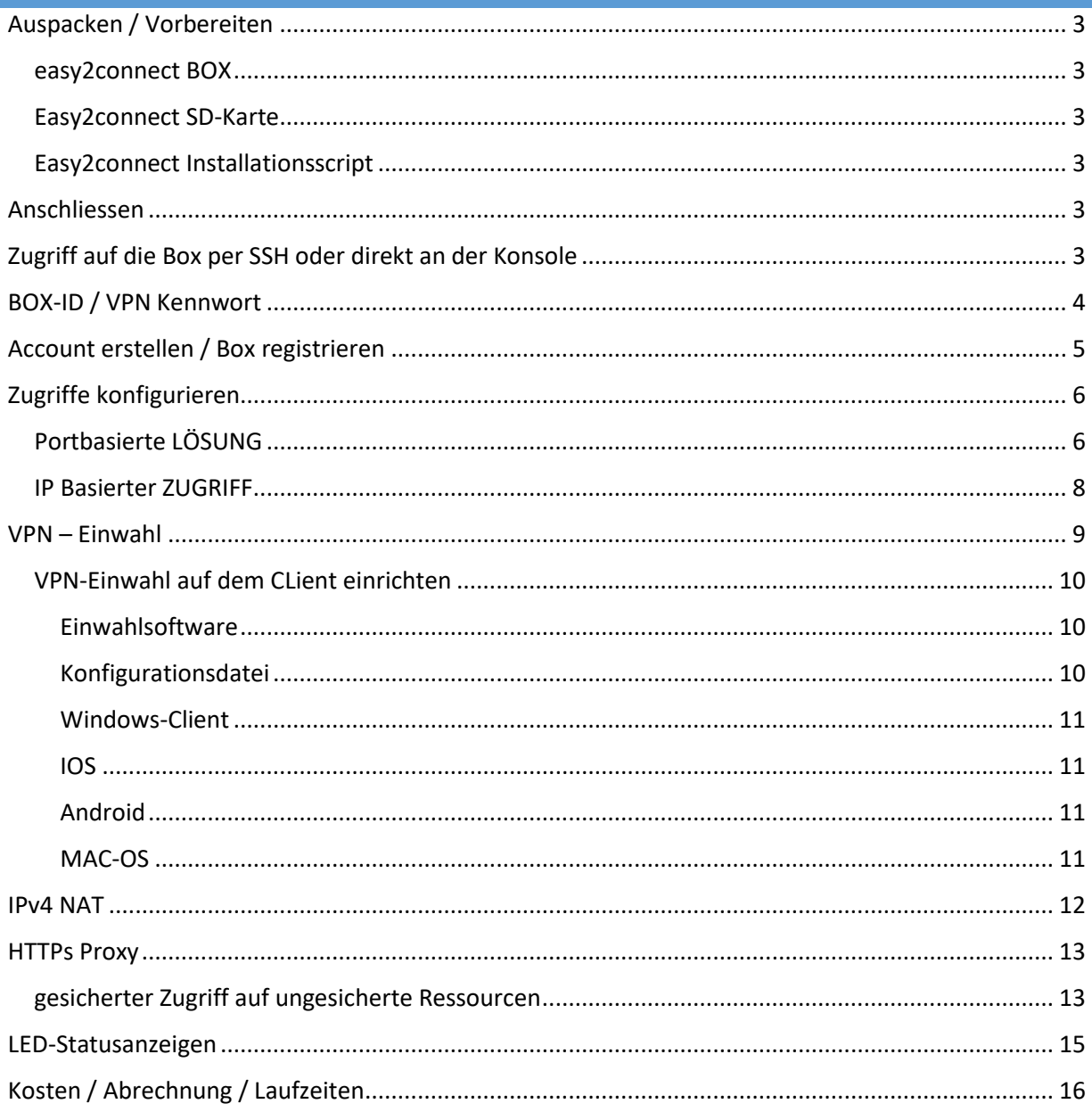

Easy2Connect und Feste-IP.net sind Angebote der

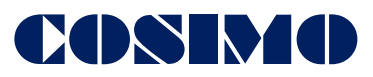

Vertriebs- und Beratungs GmbH Wolfslückenweg 27 04654 Frohburg

> Tel.: 03 43 48 / 61-300 www.cosimo.de

# <span id="page-2-0"></span>AUSPACKEN / VORBEREITEN

Vielen Dank für Ihr Interesse an Easy2Connect.

In dieser Anleitung erhalten Sie alle Informationen die Sie zum erfolgreichen Betrieb unserer Produkte benötigen. Sollten Sie dennoch Fragen oder Probleme mit unserem Angebot haben, sind wir über unser Supportforum https://support.feste-ip.net sowie telefonisch für Sie erreichbar.

# <span id="page-2-1"></span>EASY2CONNECT BOX

Das Komplettsystem welches Sie von uns erhalten haben besteht aus einem Embedded PC, einem Netzteil sowie einem Netzwerkanschlusskabel. Bitte betreiben Sie die Box ausschließlich mit dem mitgelieferten Netzteil.

# <span id="page-2-2"></span>EASY2CONNECT SD-KARTE

Die SD-Karte ist für den Betrieb in einem Raspberry Pi2 / Pi2B sowie den Pi3 gedacht. Ebenfalls sollte die Karte mit kompatiblen Systemen wie dem Banana-Pi funktionieren.

# <span id="page-2-3"></span>EASY2CONNECT INSTALLATIONSSCRIPT

Das Installationsscript auf unserer Homepage können Sie mit jedem apt kompatiblen Linuxsystem verwenden. Getestet wurde es von uns unter aktuellen Debian sowie Ubuntu Versionen.

# <span id="page-2-4"></span>ANSCHLIESSEN

Bitte schließen Sie die Box mit dem von uns mitgelieferten Netzwerkkabel an den Router oder einen Switch im lokalen Netzwerk an. Die Box holt sich beim Starten per DHCP eine Adresse sowie die benötigten Interneteinstellungen direkt vom Router.

#### <span id="page-2-5"></span>ZUGRIFF AUF DIE BOX PER SSH ODER DIREKT AN DER KONSOLE

Die Konfiguration der Box erfolgt komplett über Ihren Account auf unserer Webseite. Ein Zugriff per SSH oder das Einloggen auf der Systemkonsole sind für den Betrieb nicht notwendig.

# <span id="page-3-0"></span>BOX-ID / VPN KENNWORT

Für den Betrieb Ihres Easy2Connect-Systems benötigen Sie die Easy2Connect-ID sowie – bei Bedarf – das Passwort für die Clientkonfiguration. Diese Daten befinden sich auf der Unterseite der Box bzw. auf dem Aufkleber welchen Sie zusammen mit der SD-Karte erhalten haben. Wenn Sie die Box mit dem Installationscript erstellen haben, finden Sie diese Daten in der PDF Datei die im Erstellungsprozess generiert wurde.

# **Beispiel:**

# $\blacksquare$  AB-CD-EF-01  $P$  6AE-e91-FBE

Die erste Kennung ist Ihre Easy2Connect-ID. Die zweite Kennung ist das Passwort für die VPN-Clientkonfiguration. Gültig sind die Buchstaben A bis F sowie die Ziffern 0 bis 9.

# <span id="page-4-0"></span>ACCOUNT ERSTELLEN / BOX REGISTRIEREN

Sofern Sie noch keinen Account bei uns haben, erstellen Sie diesen bitte unter *[www.feste-ip.net](http://www.feste-ip.net/) Account Neuen Account erstellen.*

Nach der Eingabe Ihrer E-Mailadresse erhalten Sie einen Bestätigungslink. Mit einem Klick auf den Link können Sie ein Passwort wählen und den Account erstellen.

Melden Sie sich danach in Ihrem neuen Account an.

Nun registrieren Sie Ihre Box. Dazu verwenden Sie die oben erwähnte Easy2Connect-ID.

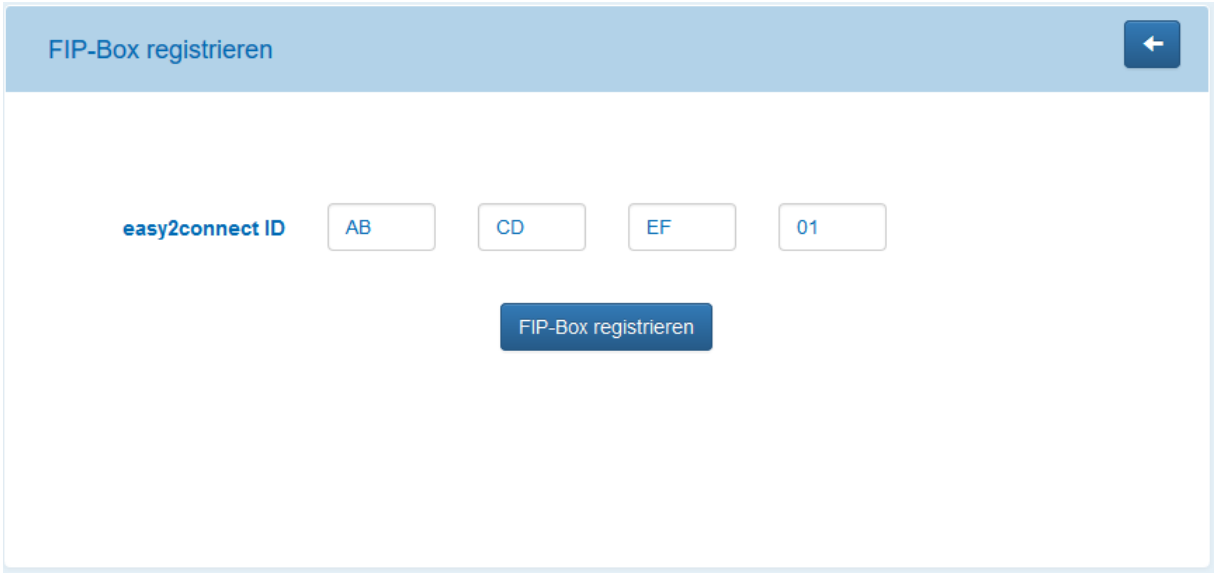

Damit ist Ihre Box angemeldet und Sie können mit der Konfiguration beginnen.

**Die gesamte Konfiguration der Box erfolgt über die Weboberfläche. Ein Zugriff auf die Box selbst ist dafür nicht notwendig!**

# <span id="page-5-0"></span>ZUGRIFFE KONFIGURIEREN

Bei der Konfiguration der Box können Sie zwischen 2 Varianten entscheiden. Variante 1 ist eine portbasierte Lösung bei der Sie von dem Easy2Connect-Zugangsserver Ports zugewiesen bekommen.

Variante 2 ist ein IP-basierter Zugang. Hierfür können Sie optional eine eigene IPv4 buchen und somit die verwendeten Ports frei wählen.

# <span id="page-5-1"></span>PORTBASIERTE LÖSUNG

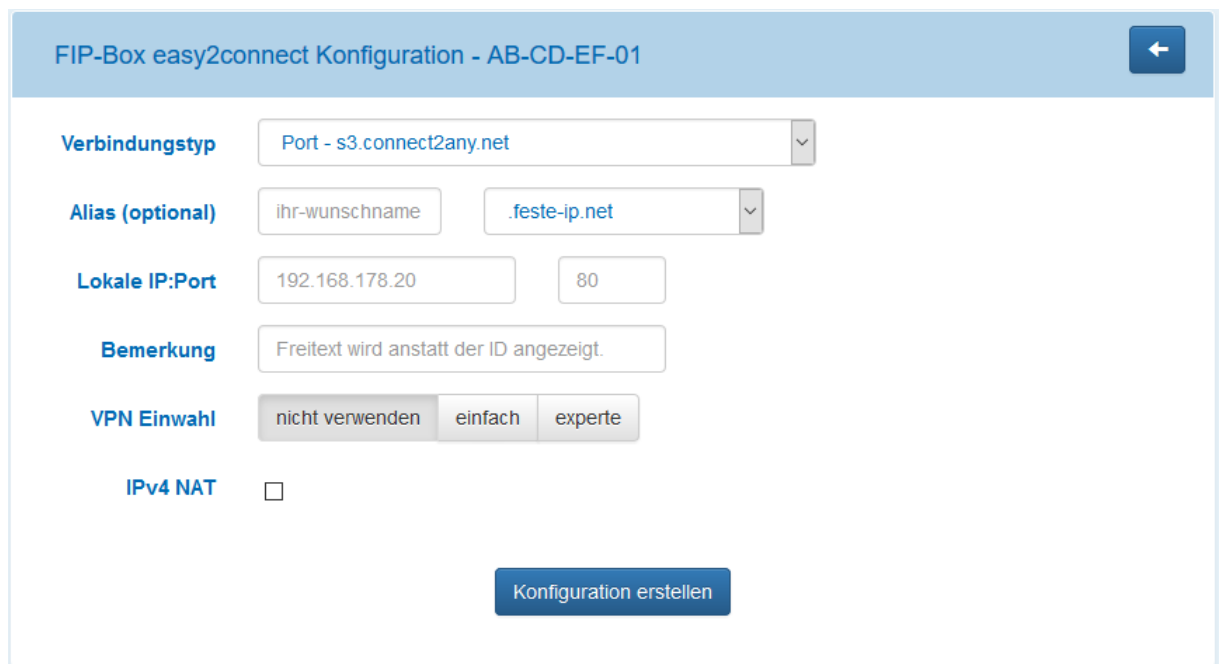

#### **Verbindungstyp:**

Port: Sie erhalten nach dem Hinterlegen Ihrer lokalen Ziele Adressen sowie die verwendeten Ports von einem unserer Easy2Connect-Portserver.

#### **Alias:**

Für Ihre Verbindungen können Sie hier einen individuellen Alias festlegen und eine unserer Domains verwenden. Somit werden Ihre Geräte unter Adressen wie z.B. meine-cam.feste-ip.net erreichbar.

#### **Lokale IP:Port**

Tragen Sie hier die internen IP-Adressen sowie die verwendeten Ports Ihrer Geräte ein die Sie direkt über das Internet erreichen möchten. Den jeweils verwendeten Port entnehmen Sie bitte der Anleitung des jeweiligen Gerätes. Bitte achten Sie darauf, immer verschlüsselte Verbindungen zu verwenden damit Ihre Daten geschützt übertragen werden. Beim Klicken auf das letzte Textfeld erscheinen automatisch weitere Zeilen um bis zu 9 Ports hinterlegen zu können.

#### **Bemerkung:**

In der Übersicht Ihrer Boxen wird immer die jeweilige ID angezeigt. Im Bemerkungsfeld können Sie dies mit selbstgewählten Begriffen (z.B. der Aufstellungsort der Box) überschreiben um bei mehreren Boxen eine bessere Übersicht zu erhalten.

Die Punkte **VPN-Einwahl** und **IPv4-Nat** werden in einem eigenen Absatz detailliert beschrieben.

Danach klicken sie auf Konfiguration erstellen.

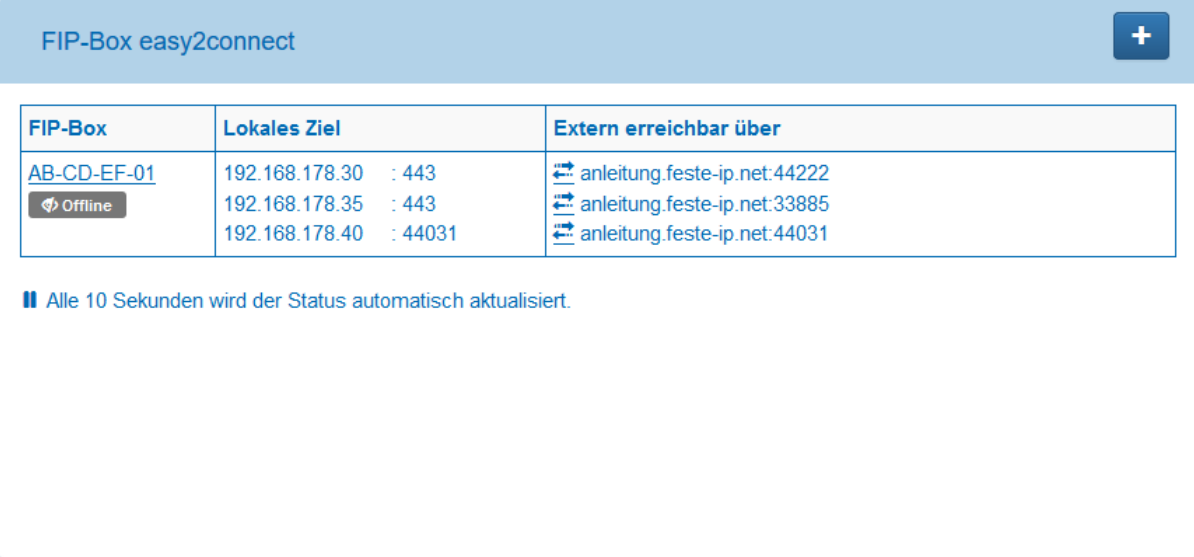

Dadurch werden Ihre Eingaben gespeichert und Sie gelangen zurück auf die Übersichtsseite.

In diesem Beispiel ist der Zugriff auf die Geräte https://192.168.178.30 und https://192.168.178.35 mit jeweils Port 443 hinterlegt. Diese beiden Geräte sind jetzt über die Adressen https://anleitung.feste-ip.net:44222 sowie https://anleitung.feste-ip.net:33885 erreichbar.

Die dritte Zeile enthält eine Besonderheit.

Manche Anwendungen wie z.B. der Videoport einiger Kameras benötigt einen definierten Port um von außen aus dem Webinterface oder der App korrekt erreichbar zu sein. Hierfür lassen Sie beim Eintragen einfach den Zielport weg. Beim Speichern sucht das System dann einen Port aus der noch nicht vergeben ist und erstellt eine 1 zu 1 Mapping mit derselben Portnummer. Sollten Sie einen Wunschport haben können Sie ebenfalls versuchen diesen anzugeben. Wenn der Port auf dem jeweiligen Server noch frei ist wird er Ihnen zugeordnet.

Unter der ID sehen Sie den aktuellen Status der Box. Sobald diese mit unserem System verbunden ist wird die Box hier als "Online" angezeigt.

Mit einem Klick auf die ID können sie die getätigten Einstellungen ändern.

**ACHTUNG:** Bei der Änderungen von internen Zielen bekommt die Box ein Restartbefehl. Dabei wird die neue Konfiguration übertragen. Danach werden die Anbindungen wiederaufgebaut. Dieser Vorgang dauert einige Sekunden und wird ebenfalls über die "offline" / "online" Anzeige dargestellt.

# <span id="page-7-0"></span>IP BASIERTER ZUGRIFF

Es kann ihnen passieren, dass aus einigen Netzen nur bestimmte Ports für den Zugriff nach außen freigeschalten sind. Hierfür können Sie eine IP buchen über deren Ports Sie dann frei verfügen können.

Klicken Sie dazu auf den Menüpunkt "Credits / Addons" → Addonbuchung und buchen Sie eine dedizierte VPN-IPv4 Adresse.

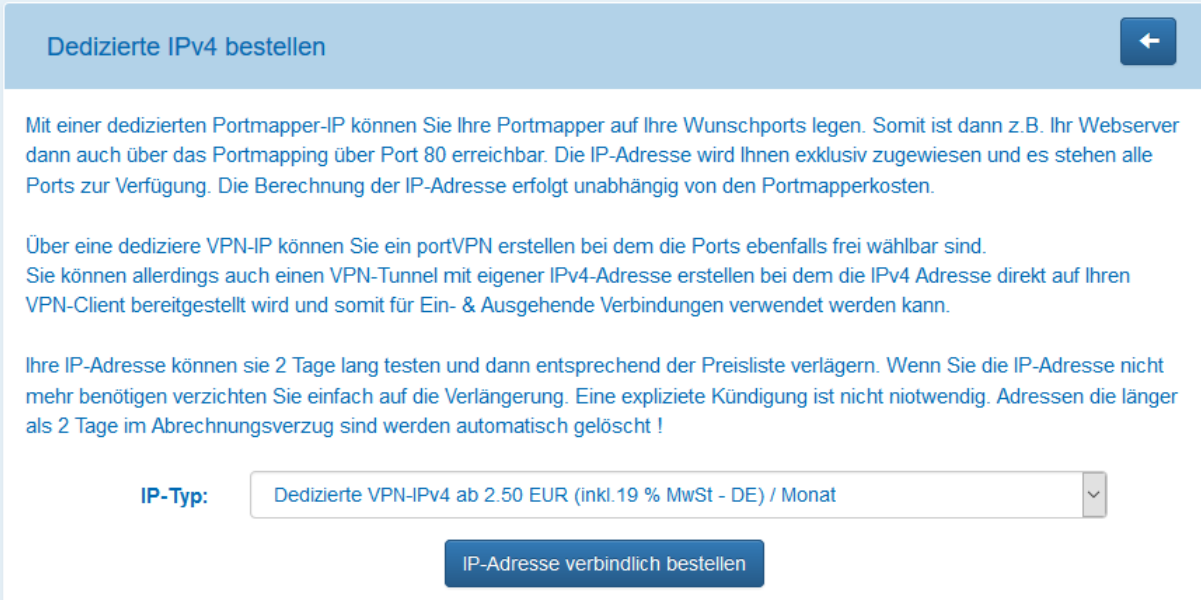

Wenn Sie jetzt die Box anmelden erhalten Sie in dem 1. Auswahlmenü neben den Portservern eine IPv4 Adresse zur Auswahl.

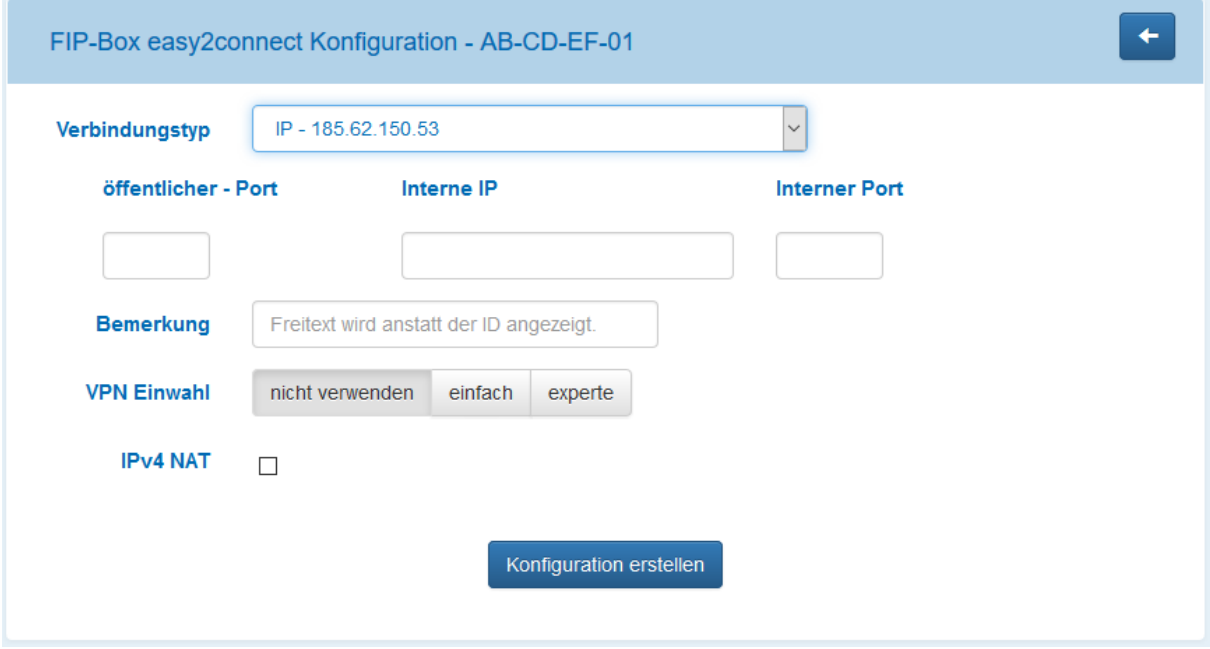

Daraufhin ändert sich das Formular und Sie können neben dem internen Ziel auch den externen Port wählen unter dem die Anwendung erreichbar sein wird.

# <span id="page-8-0"></span>VPN – EINWAHL

Mit der Easy2Connect ist es möglich per Mausklick ein Einwahl-VPN für den externen Zugriff auf das lokale Netz zu ermöglichen.

Der Zugriff wird über die Softwarelösung *openvpn* realisiert. Die komplette Konfiguration wird dabei von Ihrer Box erstellt.

Folgende Optionen stehen dabei zur Auswahl:

- Nicht verwenden
	- o Der OpenVPN Dienst der Box bleibt deaktiviert.
- **Einfach** 
	- o Es werden 5 Clientkonfigurationen mit Vollzugriff auf das lokale Netz sowie das Internet erstellt.
- **Experte** 
	- o Es werden 5 Clients erstellt. Die können dabei wählen ob der Client keinen Zugriff (X), Zugriff auf das lokale Netzwerk (LAN) oder Zugriff auf das lokale Netz und das Internet (WAN) erhält.
	- o Diese Zugriffe können Sie jederzeit ändern. So können Sie z.B. der Wartungsfirma Ihrer Heizung temporär Zugriff auf das Netzwerk erlauben und den Zugriff nach der Wartung sofort wieder deaktivieren.

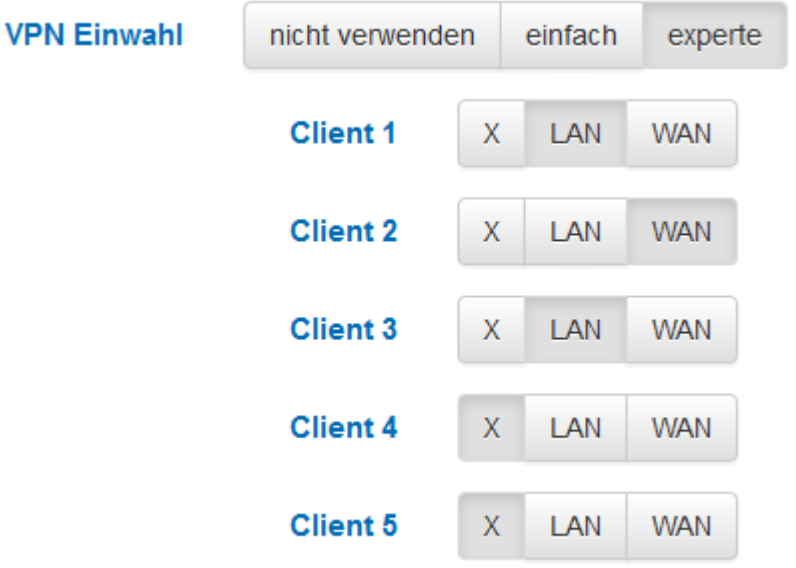

Der Wechsel des Zugriffsmodus für jeden Client ist jederzeit möglich und nach wenigen Sekunden aktiv.

Wenn Sie jedoch den Modus zwischen "nicht verwenden" "einfach" oder "experte" ändern wird die bisherige VPN-Konfiguration entfernt und eine neue Konfiguration sowie Client Zugriffsdaten werden erstellt.

#### <span id="page-9-1"></span><span id="page-9-0"></span>VPN-EINWAHL AUF DEM CLIENT EINRICHTEN

#### EINWAHLSOFTWARE

- Der openvpn Client ist für viele Plattformen verfügbar. Für MS-Windows erhalten Sie die aktuellste Version unte[r https://openvpn.net/index.php/download/community-downloads.html](https://openvpn.net/index.php/download/community-downloads.html)
- Für Android uns IOS ist openvpn im jeweiligen Appstore verfügbar.
- Linuxbenutzer können openvpn über die Paketverwaltung der jeweiligen Distribution beziehen.
- Unter MAC-OS nennt sich die Software Tunnelblick.

#### <span id="page-9-2"></span>KONFIGURATIONSDATEI

Nachdem Sie die Option Einwahl-VPN gespeichert haben erscheint in der Übersicht, neben dem Offline 7 Onlinestatus, ein zweites Icon über den Stand des VPN.

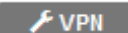

 $\rightarrow$  das VPN wird beim nächsten booten der Box erstellt.

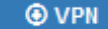

 $\rightarrow$  die Einwahldaten sind erstellt. Klicken Sie auf das Symbol um die Datei herunterzuladen.

Beim Download erhalten Sie eine Datei mit dem Namen "Easy2Connect-ID".zip Diese Datei ist mit dem Passwort verschlüsselt welches unter der BOX-ID auf der Box abgedruckt bzw. im PDF hinterlegt ist.

Die entpackte Datei hat folgende Struktur:

File \

\Client1 \ BOX-ID.ovpn \Client2

Files \

….

\Client1 \ BOX-ID.ovpn client.key client.crt ca.crt ta.key \Client2 ….

In den meisten Fällen ist die einzelne .ovpn Datei im Order "file" ausreichend. Sie enthält alle benötigten Daten in komprimierter Form.

Sollten Sie die Clientdaten z.B. in einer Kamera oder einem Router hinterlegen wollen, sind im Order "Files" die einzelnen benötigten Dateien abgelegt.

# <span id="page-10-0"></span>WINDOWS-CLIENT

Kopieren Sie die .ovpn Datei in den Ordner c:\Programme\*\Openvpn\Config. Dafür werden Administratorrechte benötigt.

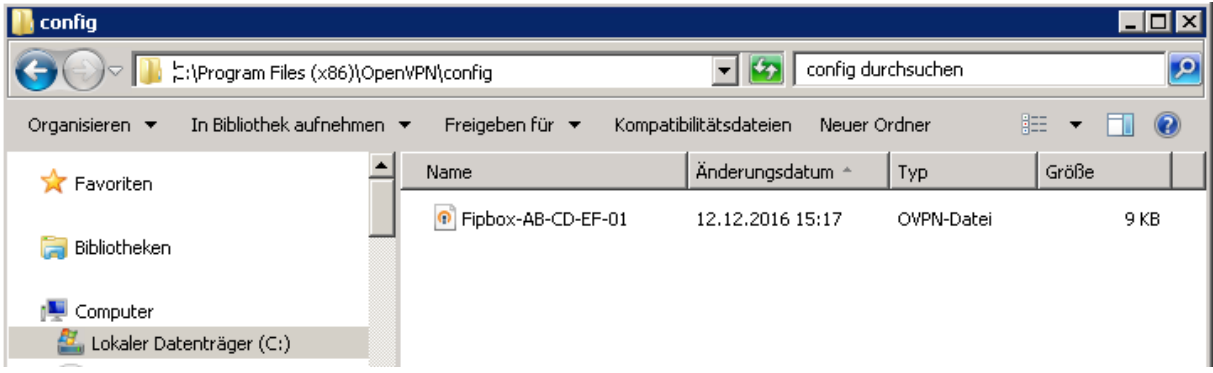

Danach starten Sie die "Openvpn-Gui" ebenfalls als Administrator.

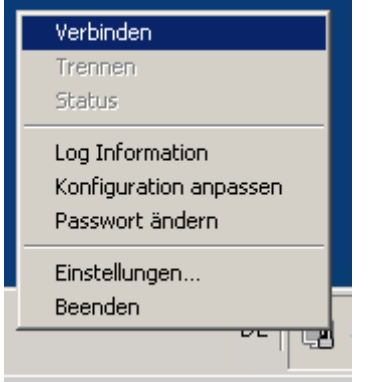

Jetzt können Sie sich mit dem Heimnetzwerk verbinden.

# <span id="page-10-1"></span>IOS

Kopieren Sie die .ovpn Datei entweder mittels ITunes oder per E-Mail auf das Gerät. Nach dem Anklicken startet die VPN-App und Sie können die Verbindung aufbauen.

#### <span id="page-10-2"></span>ANDROID

Sie können die Datei per E-Mail oder per USB-Verbindung auf das Gerät kopieren und dann über den Dateibetrachter öffnen.

# <span id="page-10-3"></span>MAC-OS

Anleitungen für die Einrichtung von Tunnelblick entnehmen Sie bitte direkt der Tunnelblickanleitung.

<span id="page-11-0"></span>Bei aktivierter IPv4-Nat Option wird Ihrer Easy2Connect-Box eine offizielle IPv4 Adresse aus unserem Adresspool zugeordnet. Alle Anfragen an diese Adresse werden dann 1zu1 an das hinterlegte Gerät weitergeleitet. Damit lassen sich z.B. Spielekonsolen wieder aus dem IPv4 Netz ansprechen. Ebenfalls werden alle Verbindungen die dieses Gerät aufbaut über die zugewiesene Adresse geleitet. Somit sind auch Dienste wie IPSEC VPN-Verbindungen wieder möglich.

Wenn Sie Option IPv4 NAT aktivieren wird das Einstellungsformular Ihrer Box um folgende Felder erweitert.

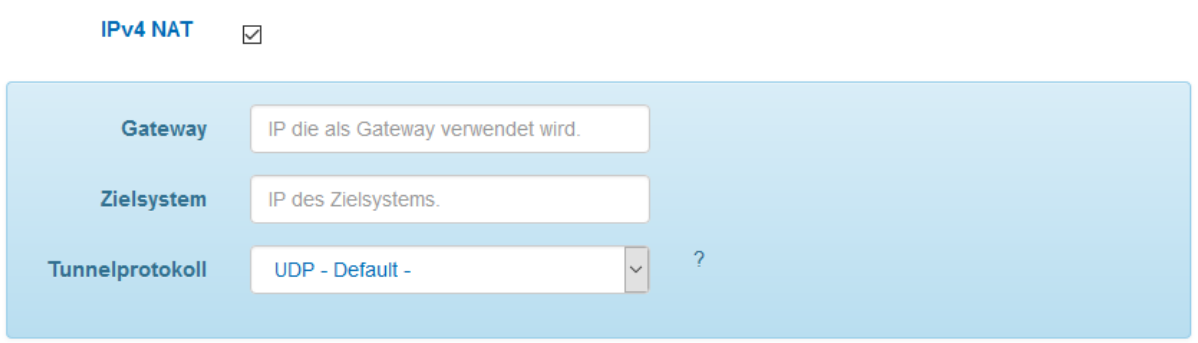

Für die Einrichtung benötigen Sie 2 freie IP-Adressen aus Ihrem lokalen Netzwerk.

Die erste Adresse (Gateway) wird der Easy2Connect-Box als 2. Adresse statisch zugewiesen. Die zweite Adresse - die des Zielsystems - tragen Sie im 2. Formularfeld ein.

Als Tunnelprotokoll können Sie zwischen IPv6 / IPv4 Transport sowie UDP und TCP wählen. Dies sollten Sie nur umstellen, wenn Sie mit der Anwendung die über das Gateway läuft Probleme haben.

Auf dem Zielsystem tragen Sie dann die neue IP-Adresse der Easy2Connect Box als Gateway ein. Damit ist sichergestellt, dass alle Verbindungen über die NAT-IPv4 geleitet werden.

# <span id="page-12-0"></span>HTTPS PROXY

Mit dem http(s) Proxy können Sie verschlüsselt auf ungesicherte Weboberflächen lokaler Geräte zugreifen, selbst wenn das lokale System eine verschlüsselte Weboberfläche hat besitzen diese meist so genannte selbstsignierte Zertifikate und im Browser erscheint eine Zertifikatswarnung. Wir verwenden Zertifikate von Let's Encrypt. Diese werden von allen Browsern ohne Warnung akzeptiert. Ein weiterer Vorteil des Proxys ist es, dass die Portangaben der Verbindung verschwinden. Somit können Sie z.B.: direkt über die Adresse wunschname.feste-ip.net auf Ihr Gerät an der Easy2Connect-Box zugreifen.

# <span id="page-12-1"></span>GESICHERTER ZUGRIFF AUF UNGESICHERTE RESSOURCEN

Einige Steuerungsoberflächen wurden nicht für den Zugriff über das Internet konzipiert und liefern die Daten nur unverschlüsselt aus. Sie erkennen das an dem [http://IP\\_Adresse](http://ip_adresse/) in der Adresszeile. Wenn Sie nun über das Internet auf dieses System zugreifen werden alle Informationen sowie Passwörter im Klartext übertragen.

Mit dem HTTPs Proxy können Sie diese Verbindung absichern.

Als erstes Erstellen Sie dazu eine Freigabe auf die ungesicherte Verbindung:

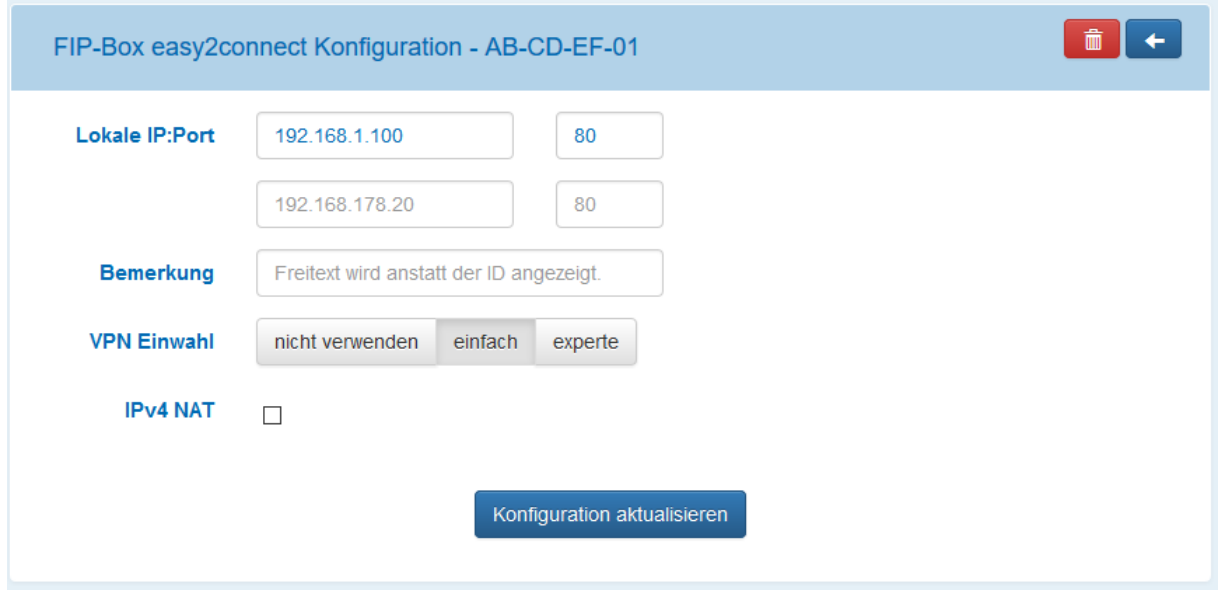

Danach wechseln Sie in den Menüpunkt HTTP(s) Proxy und erstellen mit dem Klick auf das (+) einen neuen Proxy.

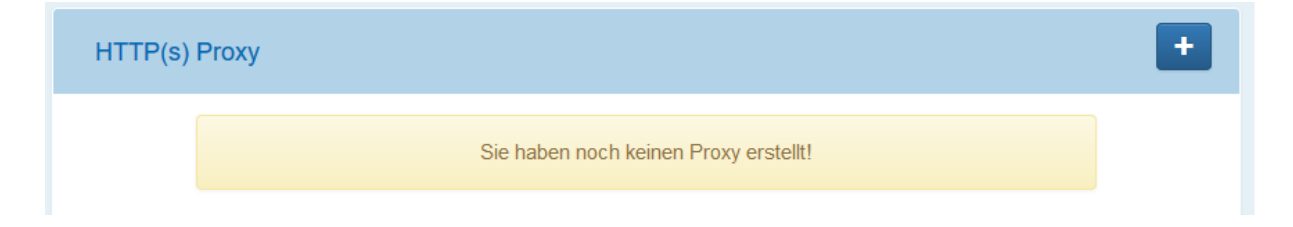

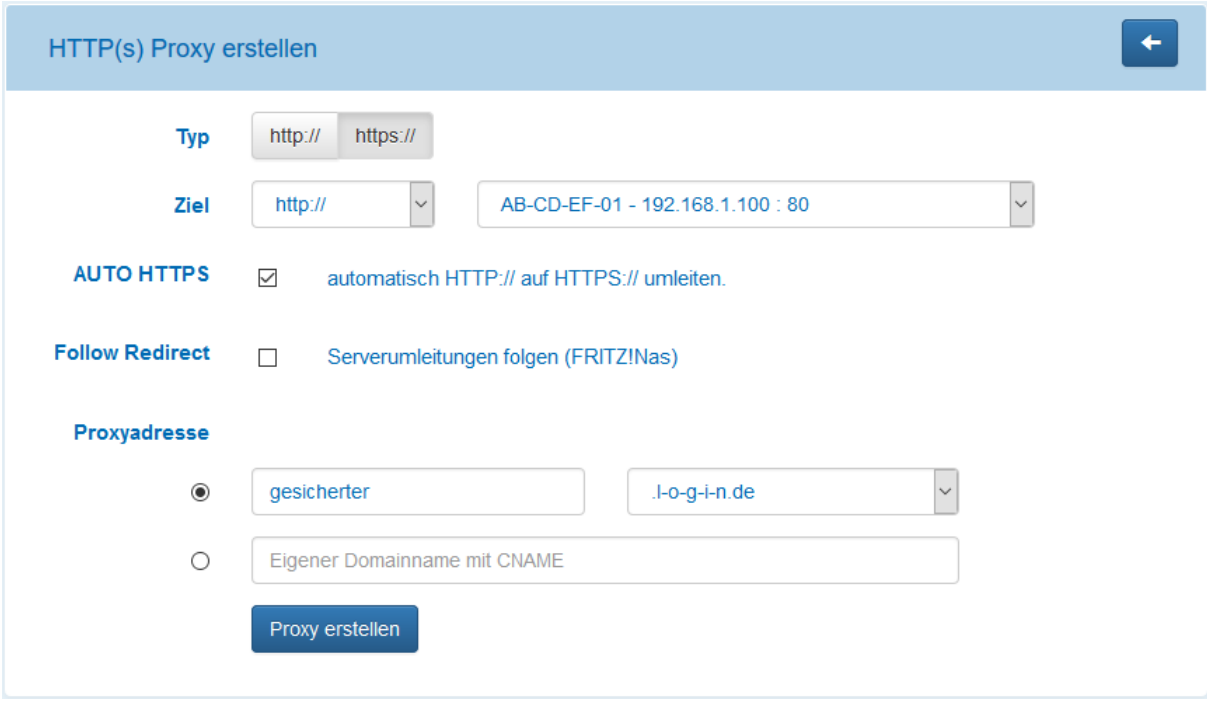

Typ: HTTPs

Ziel: http:// Aus dem Dropdownfeld wählen Sie bitte die gerade erstellte Verbindung aus.

AUTO HTTPS: Wenn Sie diese Option aktivieren werden unverschlüsselte Zugriffsversuche automatisch auf die gesicherte Version umgeleitet.

Follow Redirect: Diese Option ist in unserem Beispiel nicht relevant.

Proxyadresse: Hier können Sie sich einen Wunschnamen heraussuchen unter dem das Ziel erreichbar sein wird oder auch Ihre eigene Domain verwenden.

*Wenn Sie einen eigenen Domainnamen nutzen möchten, müssen Sie bei Ihrem Domainanbieter einen sog. CNAME Eintrag hinterlegen. Das Ziel bekommen Sie in unserem Portal angezeigt.*

Mit einem Klick auf Proxy erstellen beantragen wir ein Zertifikat für die von Ihnen gewünschte Adresse. Ihre Weboberfläche ist dann in wenigen Sekunden unter der Adresse https://ihr-wunschname.feste-ip.net erreichbar.

Das Zertifikate erstellen wir bei der CA Let's Encrypt.

Damit ist Ihre Weboberfläche auf der internen Adresse 192.168.1.100 ohne Zertifikatswarnung im Browser verschlüsselt erreichbar.

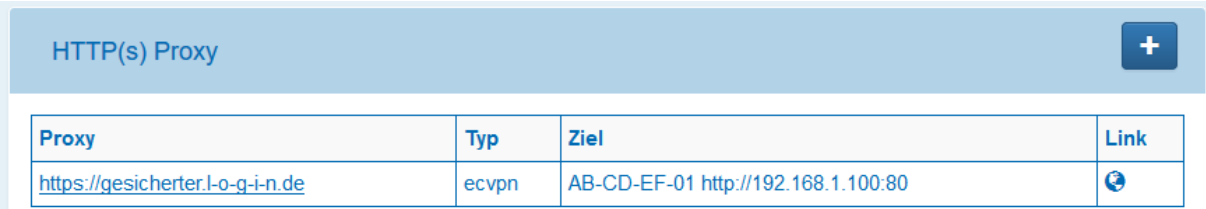

# <span id="page-14-0"></span>LED-STATUSANZEIGEN

Die Box verfügt über 2 Status LEDs. Die rote LED dient lediglich als Spannungsanzeige. Die grüne LED hat abhängig vom aktuellen Systemstatus verschiedene Bedeutung.

**Bootvorgang:** Die grüne LED zeigt die Aktivitäten des Zugriffs auf den Systemspeicher an. Sobald das System gestartet ist fängt die LED an zu blinken.

# **2faches Blinken (Heartbeat):**

Das Grundsystem ist gestartet. Die Box versucht eine Verbindung zum Internet herzustellen um die finale Konfiguration zu laden. Sollte dieser Zustand länger anhalten prüfen Sie die bitte die Funktion des Internetzugangs sowie die Netzwerkverkabelung.

# **Sehr Schnelles Blinken: (0.2sec)**

Die Box ist noch nicht registriert. Melden Sie die Box bitte in Ihrem Account an.

#### **Schnelles Blinken: (1sec)**

Die Box hat Internetzugang und verbindet sich jetzt mit der Easy2Connect Plattform.

# **Abwechselnd: (2sec an / 0.5sec aus)**

Ihr Einwahl-VPN wird gerade erstellt. Dieser Vorgang dauert bis zu einer Minute.

# **Langsames Blinken: (3sec)**

Das System ist aktiv. Dies ist der normale Systemzustand.

# <span id="page-15-0"></span>KOSTEN / ABRECHNUNG / LAUFZEITEN

Da die einzelnen Dienste unseres Angebotes einzeln teilweise aber auch kombiniert eingerichtet werden können, haben wir uns für ein Creditsystem entschieden. Jeder Dienst kostet eine bestimmte Anzahl von Credits pro Tag. Die Credits werden vorab "aufgeladen".

Dadurch entstehen für diese Dienste keine festen Laufzeiten. Sie können beliebig viele Boxen in einem Account verwalten und ab einer bestimmten Menge an Credits diese günstiger erwerben.

Für manche Dienste können Sie IPv4 Adressen hinzubuchen. Diese werden gesondert abgerechnet. Beachten Sie hier bitte die Laufzeiten der Adressen.

Eine aktuelle Preisliste finden Sie unter [http://www.feste-ip.net/kosten/preise/.](http://www.feste-ip.net/kosten/preise/)

In Ihrem Account unter Credits finden Sie eine aktuelle Auflistung der genutzten Dienste.

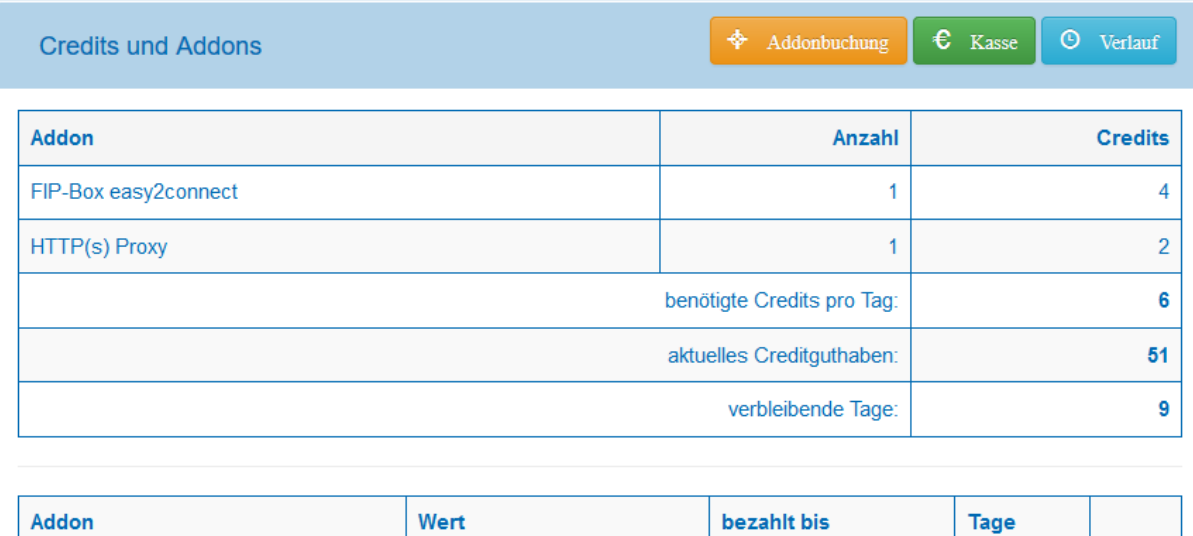

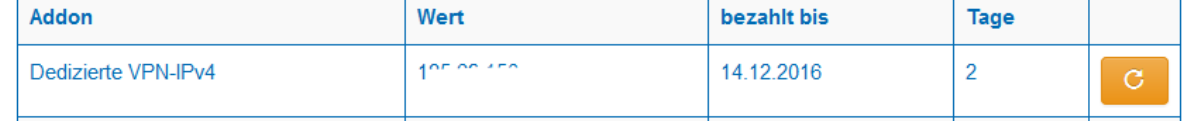

Über den Button **Verlauf** können Sie auf bereits gelegte Rechnung zugreifen und eine Historie der Creditaufladungen anzeigen.

Der Button **Kasse** führt zum Creditkauf bzw. zur Addonverlängerung.

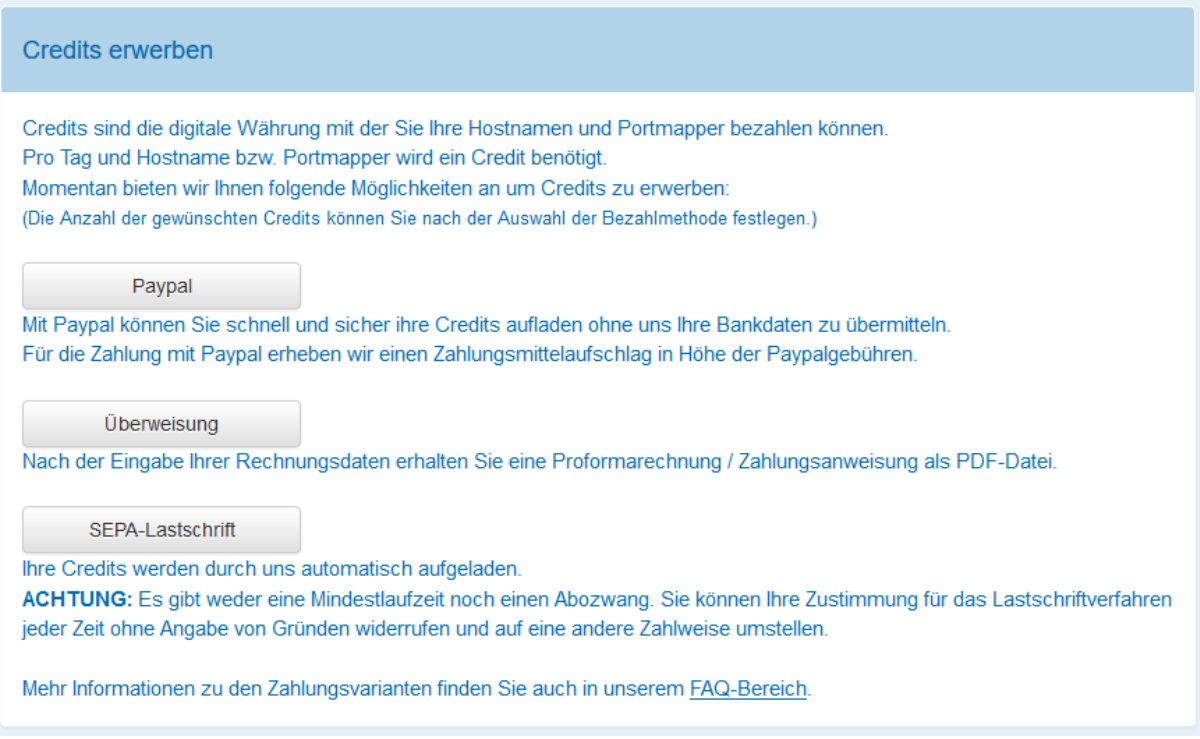

Hier können Sie zwischen den Zahlungsarten Paypal, Überweisung und Lastschrift wählen.

Neben Ihrer Anschrift wählen Sie danach das gewünschte Creditpaket sowie die Laufzeiten evtl. Addons aus.

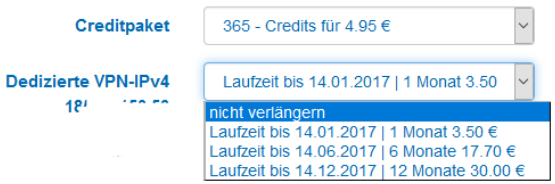

Paypal-Zahlungen werden direkt verarbeitet. Sie erhalten nach der Zahlungsinfo seitens Paypal eine Rechnung per E-Mail. Die Credits und Laufzeiten werden sofort gutgeschrieben.

Falls Sie sich für die Überweisung entschieden haben, erhalten Sie eine Proforma-Rechnung. Diese können Sie in der Buchhaltung als Zahlungsgrundlage verwenden. Sobald der Zahlungseingang bei uns verbucht ist werden die Rechnungspositionen gebucht und Sie erhalten eine finale Rechnung.

Bei der Zahlung per SEPA-Lastschrift benötigten wir ein unterschriebenes Sepa-Mandat von Ihnen. Dieses können Sie direkt nach der Auswahl des Creditspakets ausdrucken. Bitte schicken Sie es unterschrieben an uns im Original zurück. SEPA Lastschriften können erst mit dem Eingang des Mandates ausgeführt werden. Beachten Sie hier bitte die Postlaufzeiten! Sobald das Mandat im System hinterlegt ist wird dies in Ihrem Account angezeigt.

Sie erhalten dann für jede Abbuchung einen Rechnungsbeleg zugesandt.

Alle Rechnungen können Sie zusätzlich in Ihrem Account unter Credits/Addons  $\rightarrow$  Verlauf einsehen bzw. herunterladen.